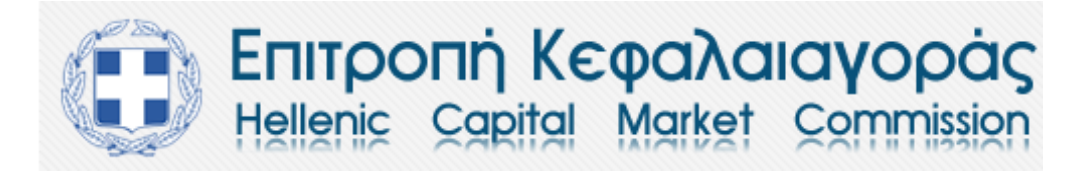

# **ΗΛΕΚΤΡΟΝΙΚΗ ΥΠΟΒΟΛΗ ΟΙΚΟΝΟΜΙΚΩΝ ΚΑΤΑΣΤΑΣΕΩΝ & ΕΚΘΕΣΕΩΝ ΟΔΗΓΙΕΣ**

# **1. ΕΙΣΑΓΩΓΗ**

# **1.1 ΠΕΔΙΟ ΕΦΑΡΜΟΓΗΣ**

Το παρόν έγγραφο αφορά τη διαδικασία ηλεκτρονικής υποβολής από τους εκδότες με κινητές αξίες εισηγμένες σε οργανωμένη αγορά, οι οποίοι έχουν επιλέξει την Ελλάδα ως κράτος-μέλος καταγωγής τους (εφεξής «Εκδότες»), των οικονομικών καταστάσεων/εκθέσεων, σύμφωνα με τις διατάξεις των άρθρων 4, 5, 5α, 5β και 19 του ν. 3556/2007 (ΦΕΚ Α/91/30.4.2007) «*Προϋποθέσεις διαφάνειας για την πληροφόρηση σχετικά με εκδότες των οποίων οι κινητές αξίες έχουν εισαχθεί προς διαπραγμάτευση σε οργανωμένη αγορά και άλλες διατάξεις*» και τις κατ' εξουσιοδότηση αυτού εκδοθείσες αποφάσεις του Διοικητικού Συμβουλίου της Επιτροπής Κεφαλαιαγοράς.

## **1.2 ΝΟΜΟΘΕΣΙΑ**

Οι υποχρεώσεις περιοδικής πληροφόρησης των Εκδοτών έχουν ως εξής:

- **(α)** Δημοσιοποίηση ετήσιας οικονομικής έκθεσης το αργότερο τέσσερις (4) μήνες μετά τη λήξη κάθε οικονομικής χρήσης (*άρθρο 4 του ν.3556/2007*).
- **(β)** Δημοσιοποίηση εξαμηνιαίας οικονομικής έκθεσης που αφορά στο πρώτο εξάμηνο της οικονομικής χρήσης εντός τριών (3) μηνών μετά τη λήξη της περιόδου αναφοράς (*άρθρο 5 του ν.3556/2007*).
- **(γ) Μόνο οι Εκδότες που είναι πιστωτικά ιδρύματα**, δημοσιοποίηση τριμηνιαίων οικονομικών καταστάσεων για το πρώτο και το τρίτο τρίμηνο της οικονομικής χρήσης εντός τριών (3) μηνών από τη λήξη της αντίστοιχης περιόδου (*άρθρο 5β του ν.3556/2007*).
- **(δ)** Οι Εκδότες θέτουν στη διάθεση του κοινού τις οικονομικές καταστάσεις/εκθέσεις μέσω της ανάρτησης αυτών στο διαδικτυακό τόπο τους και στο διαδικτυακό τόπο της εταιρίας ΕΛΛΗΝΙΚΑ ΧΡΗΜΑΤΙΣΤΗΡΙΑ Α.Ε. (*άρθρο 21 του ν.3556/2007*).
- **(ε)** Ταυτόχρονα με τη δημοσιοποίηση τους, οι οικονομικές καταστάσεις/εκθέσεις υποβάλλονται και στην Επιτροπή Κεφαλαιαγοράς (*άρθρο 19 του ν.3556/2007*).
- **(στ)** Η υποβολή των οικονομικών καταστάσεων/εκθέσεων στην Επιτροπή Κεφαλαιαγοράς πραγματοποιείται μόνο ηλεκτρονικά (*άρθρο 6 της υπ' αριθ. 8/754/14.4.2016 απόφασης του Διοικητικού Συμβουλίου της Επιτροπής Κεφαλαιαγοράς*).

# **2. ΗΛΕΚΤΡΟΝΙΚΗ ΥΠΟΒΟΛΗ ΣΤΗΝ ΕΠΙΤΡΟΠΗ ΚΕΦΑΛΑΙΑΓΟΡΑΣ**

Για την ηλεκτρονική υποβολή στην Επιτροπή Κεφαλαιαγοράς των εξαμηνιαίων και ετήσιων οικονομικών εκθέσεων του συνόλου των Εκδοτών, καθώς και των οικονομικών καταστάσεων των πιστωτικών ιδρυμάτων, έχει δημιουργηθεί ηλεκτρονική εφαρμογή μέσω της οποίας οι Εκδότες υποβάλλουν τα ανωτέρω στην Επιτροπή Κεφαλαιαγοράς, όπως αναλύεται στην **ενότητα 3** κατωτέρω.

Σύμφωνα με τη νέα διαδικασία ηλεκτρονικής υποβολής των οικονομικών καταστάσεων/εκθέσεων στην Επιτροπή Κεφαλαιαγοράς, οι υποβαλλόμενες σε αρχείο pdf οικονομικές καταστάσεις/εκθέσεις πρέπει να φέρουν **ψηφιακή υπογραφή για αρχείο pdf**. Ειδικότερα:

- **(α)** Το διοικητικό συμβούλιο κάθε Εκδότη πρέπει να εξουσιοδοτήσει δύο χρήστες για την υποβολή των οικονομικών καταστάσεων/εκθέσεων και να υποβάλλει το «**ΕΝΤΥΠΟ ΕΞΟΥΣΙΟΔΟΤΗΣΗΣ ΧΡΗΣΤΩΝ**», όπως αναλύεται στην **ενότητα 3.2.1** κατωτέρω.
- **(β)** Οι δύο εξουσιοδοτημένοι χρήστες πρέπει να διαθέτουν μηχανισμό εισαγωγής ψηφιακής υπογραφής σε αρχείο pdf (κάρτα ή ειδική συσκευή usb), ώστε να έχουν τη δυνατότητα ψηφιακής υπογραφής των υποβαλλόμενων σε αρχείο pdf οικονομικών καταστάσεων/εκθέσεων.
- **(γ)** Όλες οι οικονομικές καταστάσεις/εκθέσεις υποβάλλονται σε pdf αρχεία, τα οποία φέρουν την ψηφιακή υπογραφή ενός εκ των δύο εξουσιοδοτημένων χρηστών.

# **3. ΗΛΕΚΤΡΟΝΙΚΗ ΕΦΑΡΜΟΓΗ «ΥΠΟΒΟΛΗ ΟΙΚΟΝΟΜΙΚΩΝ ΚΑΤΑΣΤΑΣΕΩΝ & ΕΚΘΕΣΕΩΝ»**

### **3.1 ΣΥΝΔΕΣΗ ΣΤΗΝ ΗΛΕΚΤΡΟΝΙΚΗ ΕΦΑΡΜΟΓΗ**

Η είσοδος στην ηλεκτρονική εφαρμογή πραγματοποιείται μέσω της Διαδικτυακής Πύλης (Portal) «ΗΛΕΚΤΡΟΝΙΚΗ ΕΦΑΡΜΟΓΗ ΥΠΟΒΟΛΩΝ/ΓΝΩΣΤΟΠΟΙΗΣΕΩΝ» της Επιτροπής Κεφαλαιαγοράς, στην ηλεκτρονική διεύθυνση [https://cnrs.hcmc.gr](https://cnrs.hcmc.gr/) (σχετικός σύνδεσμος περιλαμβάνεται και στην αρχική σελίδα του διαδικτυακού τόπου της Επιτροπής Κεφαλαιαγοράς, [http://www.hcmc.gr/\)](http://www.hcmc.gr/).

Περισσότερες πληροφορίες αναφορικά με την εγγραφή στη Διαδικτυακή Πύλη (Portal) «ΗΛΕΚΤΡΟΝΙΚΗ ΕΦΑΡΜΟΓΗ ΥΠΟΒΟΛΩΝ/ΓΝΩΣΤΟΠΟΙΗΣΕΩΝ» της Επιτροπής Κεφαλαιαγοράς παρατίθενται στο διαδικτυακό τόπο της Επιτροπής Κεφαλαιαγοράς.

Κατά την είσοδό σας στη Διαδικτυακή Πύλη της Επιτροπής Κεφαλαιαγοράς, εφόσον έχετε εγγραφεί και αποκτήσει το λογαριασμό σύνδεσης, εμφανίζεται οθόνη παρόμοια με την κάτωθι:

ΕΠΙΤΡΟΠΗ ΚΕΦΑΛΑΙΑΓΟΡΑΣ Ν.Π.Δ.Δ.

ΗΛΕΚΤΡΟΝΙΚΗ ΕΦΑΡΜΟΓΗ ΥΠΟΒΟΛΩΝ / ΓΝΩΣΤΟΠΟΙΗΣΕΩΝ

#### ▶ ΕΤΑΙΡΙΑ - Ενημέρωση στοιχείων

Επιλέξτε την εφαρμογή για την οποία θέλετε να υποβάλλετε.

▶ ΥΠΟΒΟΛΗ ΟΙΚΟΝΟΜΙΚΩΝ ΚΑΤΑΣΤΑΣΕΩΝ & ΕΚΘΕΣΕΩΝ ΣΥΕτικό 3.2

- E-mail Επικοινωνίας: fs\_support@cmc.gov.gr Σχετικό 3.3
- ΝΟΜΟΘΕΣΙΑ & ΣΧΕΤΙΚΗ ΠΛΗΡΟΦΟΡΗΣΗ Σχετικό 3.4
- Οδηγίες για την υποβολή των οικονομικών καταστάσεων/εκθέσεων Σχετικό 3.5
- ▶ Αποσύνδεση από την εφαρμογή Σχετικό 3.6

#### **3.2 ΥΠΟΒΟΛΗ ΟΙΚΟΝΟΜΙΚΩΝ ΚΑΤΑΣΤΑΣΕΩΝ & ΕΚΘΕΣΕΩΝ**

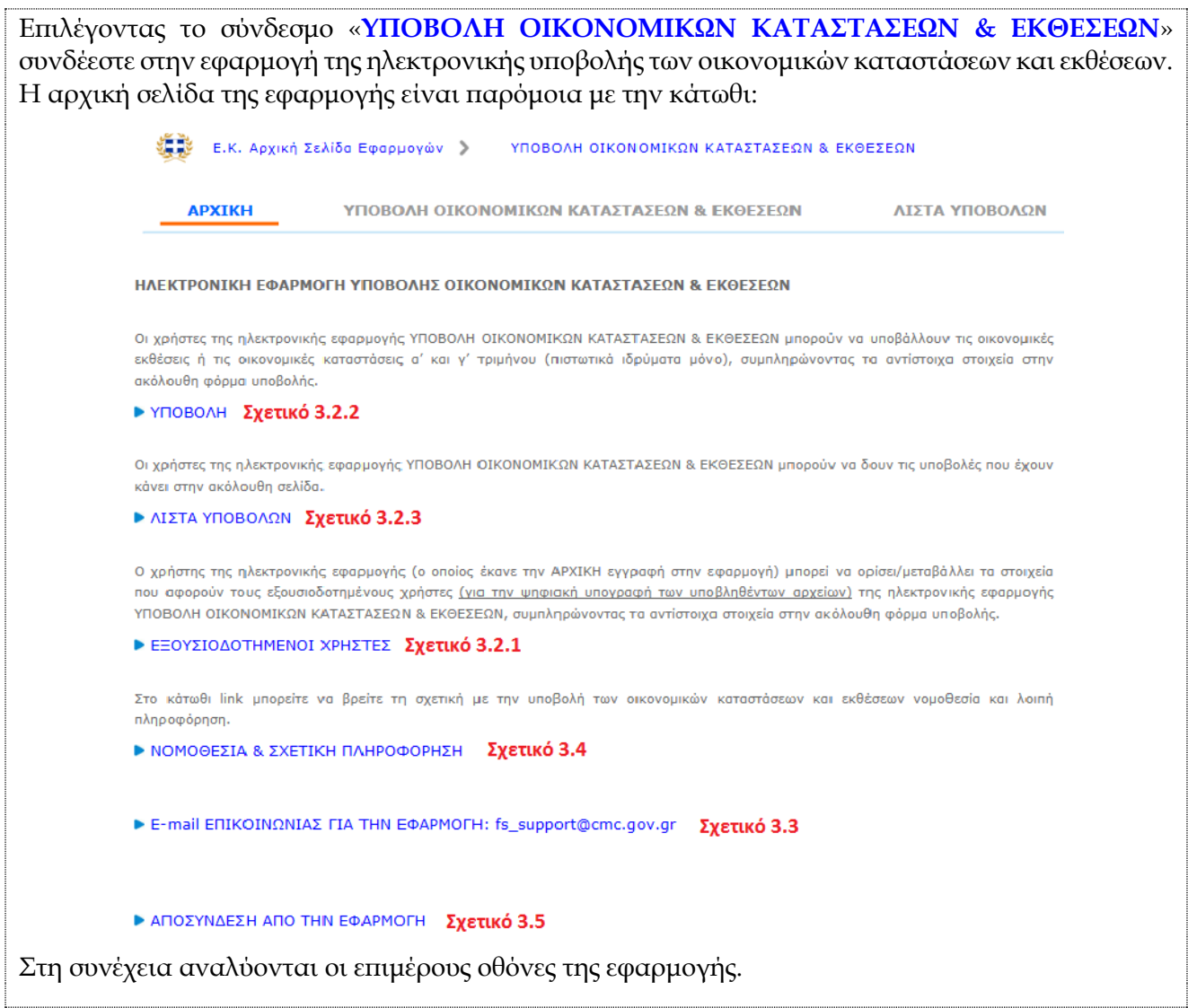

### **3.2.1 ΕΞΟΥΣΙΟΔΟΤΗΜΕΝΟΙ ΧΡΗΣΤΕΣ**

Κατά την πρώτη σύνδεση στην εφαρμογή, ο χρήστης της ηλεκτρονικής εφαρμογής (ο οποίος έκανε την ΑΡΧΙΚΗ εγγραφή στην εφαρμογή) ορίζει (και στη συνέχεια μπορεί να μεταβάλλει εάν χρειαστεί) τα στοιχεία που αφορούν τους εξουσιοδοτημένους χρήστες για την ψηφιακή υπογραφή των υποβαλλόμενων αρχείων pdf, επιλέγοντας το σύνδεσμο «**ΕΞΟΥΣΙΟΔΟΤΗΜΕΝΟΙ ΧΡΗΣΤΕΣ**».

Ειδικότερα, η σχετική οθόνη είναι παρόμοια με την ακόλουθη:

**ALL** E.K. Αρχική Σελίδα Εφαρμογών ΥΠΟΒΟΛΗ ΟΙΚΟΝΟΜΙΚΩΝ ΚΑΤΑΣΤΑΣΕΩΝ & ΕΚΘΕΣΕΩΝ ΥΠΟΒΟΛΗ ΟΙΚΟΝΟΜΙΚΩΝ ΚΑΤΑΣΤΑΣΕΩΝ & ΕΚΘΕΣΕΩΝ **APXIKH** ΛΙΣΤΑ ΥΠΟΒΟΛΩΝ Ενημέρωση στοιχείων των εξουσιοδοτημένων Χρηστών της Εφαρμογής Ο χρήστης της ηλεκτρονικής εφαρμογής (ο οποίος έκανε την ΑΡΧΙΚΗ εγγραφή στην εφαρμογή) μπορεί να ορίσει/μεταβάλλει τα στοιχεία που αφορούν τους εξουσιοδοτημένους χρήστες (για την ψηφιακή υπογραφή .<br>w υποβληθέντων αρχείων) της ηλεκτρονικής εφαρμογής ΥΠΟΒΟΛΗ ΟΙΚΟΝΟΜΙΚΩΝ ΚΑΤΑΣΤΑΣΕΩΝ & ΕΚΘΕΣΕΩΝ, συμπληρώνοντας τα αντίστοιχα στοιχεία στην ακόλουθη φόρμα υποβολής <sup>Ο</sup> Κάθε φορά που συμπληρώνετε/ενημερώνετε τα στοιχεία των εξουσιοδοτημένων Χρηστών, θα πρέπει να υποβάλλετε το αρχείο ΕΝΤΥΠΟ ΕΞΟΥΣΙΟΔΟΤΗΣΗΣ ΧΡΗΣΤΩΝ (κενό έντυπο) Σχετικό 3.2.1.1 1. κατεβάστε το Word αρχείο κάνοντας κλικ στο άνω link 2. συμπληρώστε τα στοιχεία σας<br>3. εισάγετε τις απαιτούμενες υπογραφές και τη σφραγίδα της εταιρείας 4. αποθηκεύστε το ως PDF αρχείο 5. εισάγετε τις ψηφιακές υπογραφές των εξουσιοδοτημένων χρηστών 6. επισυνάψτε το στην φόρμα υποβολής κάνοντας κλικ στο ακόλουθο εικονίδιο Edit

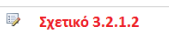

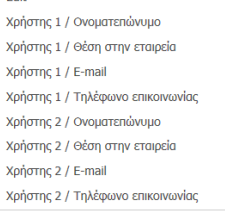

# **3.2.1.1 ΕΝΤΥΠΟ ΕΞΟΥΣΙΟΔΟΤΗΣΗΣ ΧΡΗΣΤΩΝ**

Ο ορισμός ή η μεταβολή των εξουσιοδοτημένων χρηστών πραγματοποιείται με τη συμπλήρωση και ανάρτηση στην εφαρμογή του έντυπου εξουσιοδότησης χρηστών που είναι αναρτημένο εδώ και έχει το ακόλουθο περιεχόμενο:

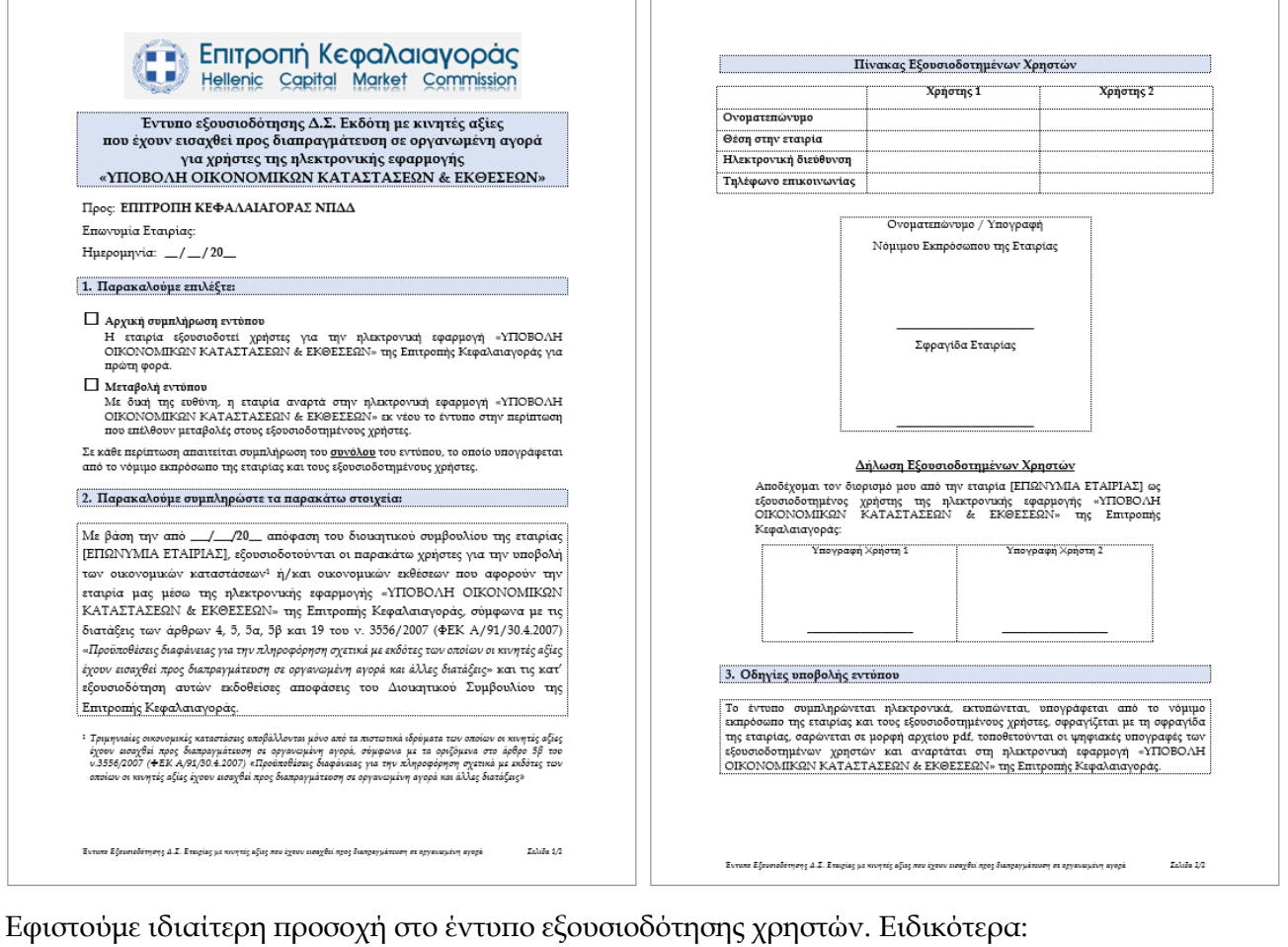

συμπληρώνετε όλα τα πεδία του εντύπου,

- εκτυπώνετε το έντυπο,
- ο νόμιμος εκπρόσωπος και οι εξουσιοδοτημένοι χρήστες υπογράφουν το έντυπο,
- σαρώνετε το έντυπο και το αποθηκεύετε ως pdf αρχείο,
- οι εξουσιοδοτημένοι χρήστες εισάγουν τις ψηφιακές υπογραφές τους στο pdf αρχείο.

## **3.2.1.2 ΥΠΟΒΟΛΗ ΣΤΟΙΧΕΙΩΝ ΕΞΟΥΣΙΟΔΟΤΗΜΕΝΩΝ ΧΡΗΣΤΩΝ**

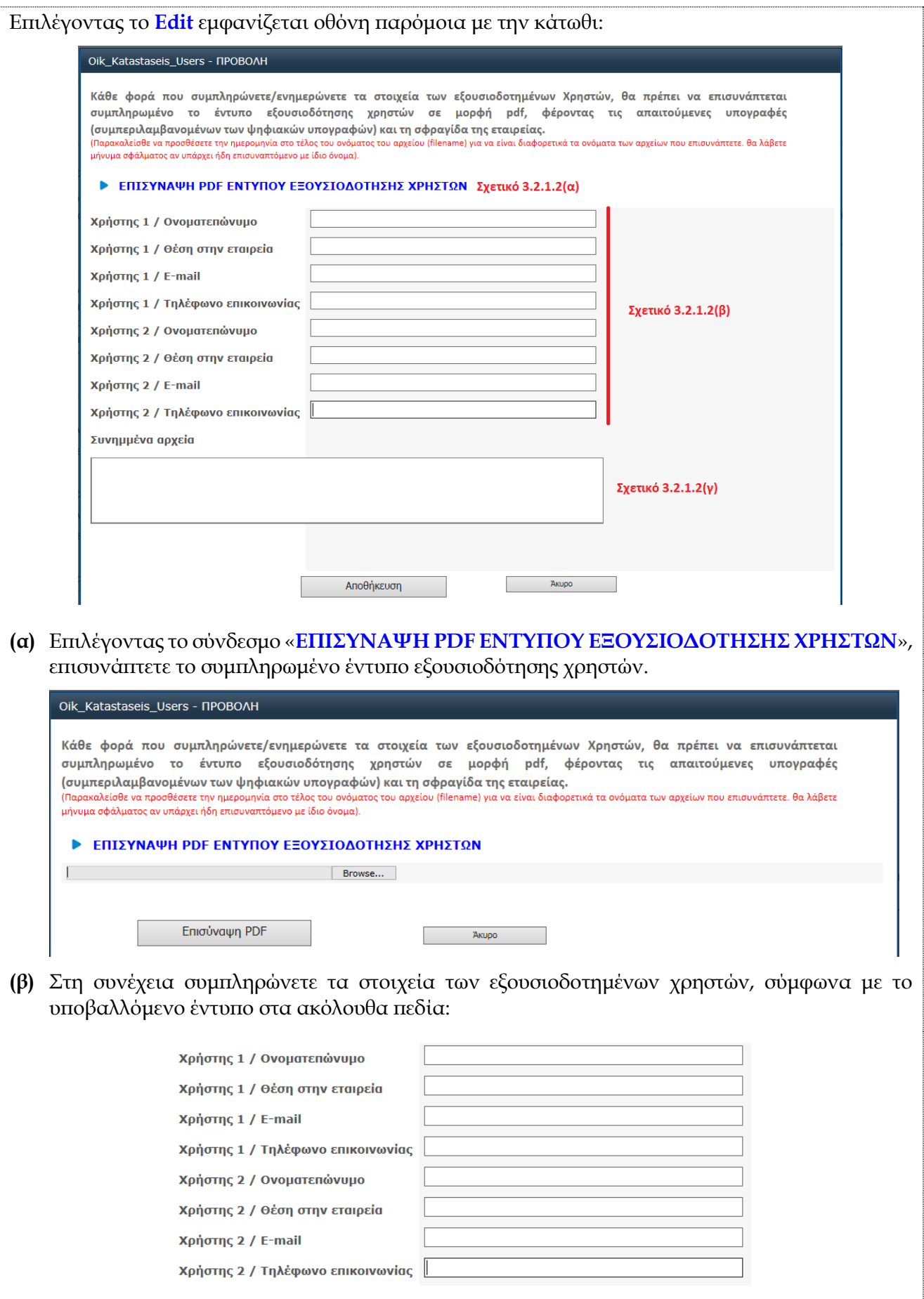

**(γ)** Στο πεδίο αυτό εμφανίζονται τα υποβληθέντα έντυπα εξουσιοδότησης χρηστών. Επισημαίνεται ότι κάθε φορά που μεταβάλλονται τα στοιχεία των εξουσιοδοτημένων χρηστών, θα πρέπει να επισυνάπτετε εκ νέου συμπληρωμένο το έντυπο εξουσιοδότησης χρηστών, με το σύνολο των στοιχείων. Δεδομένου ότι η εφαρμογή διατηρεί αρχείο των υποβληθέντων εντύπων, στο τέλος του ονόματος του αρχείου θα πρέπει να προσθέτετε την αντίστοιχη ημερομηνία επισύναψής του. Σε κάθε περίπτωση, θα λάβετε μήνυμα σφάλματος αν υπάρχει ήδη συνημμένο έντυπο με το ίδιο όνομα.

#### **3.2.2 ΥΠΟΒΟΛΗ**

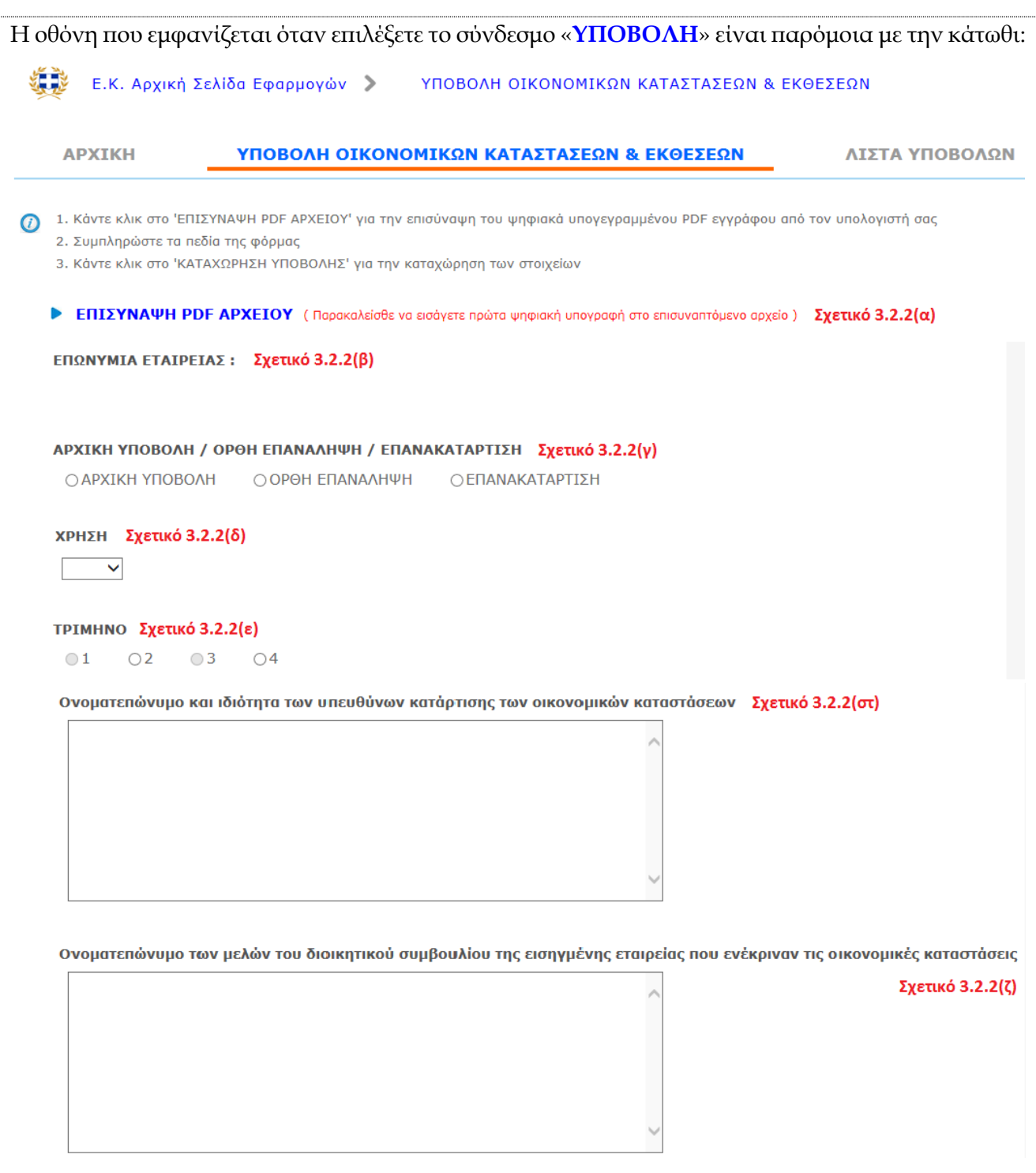

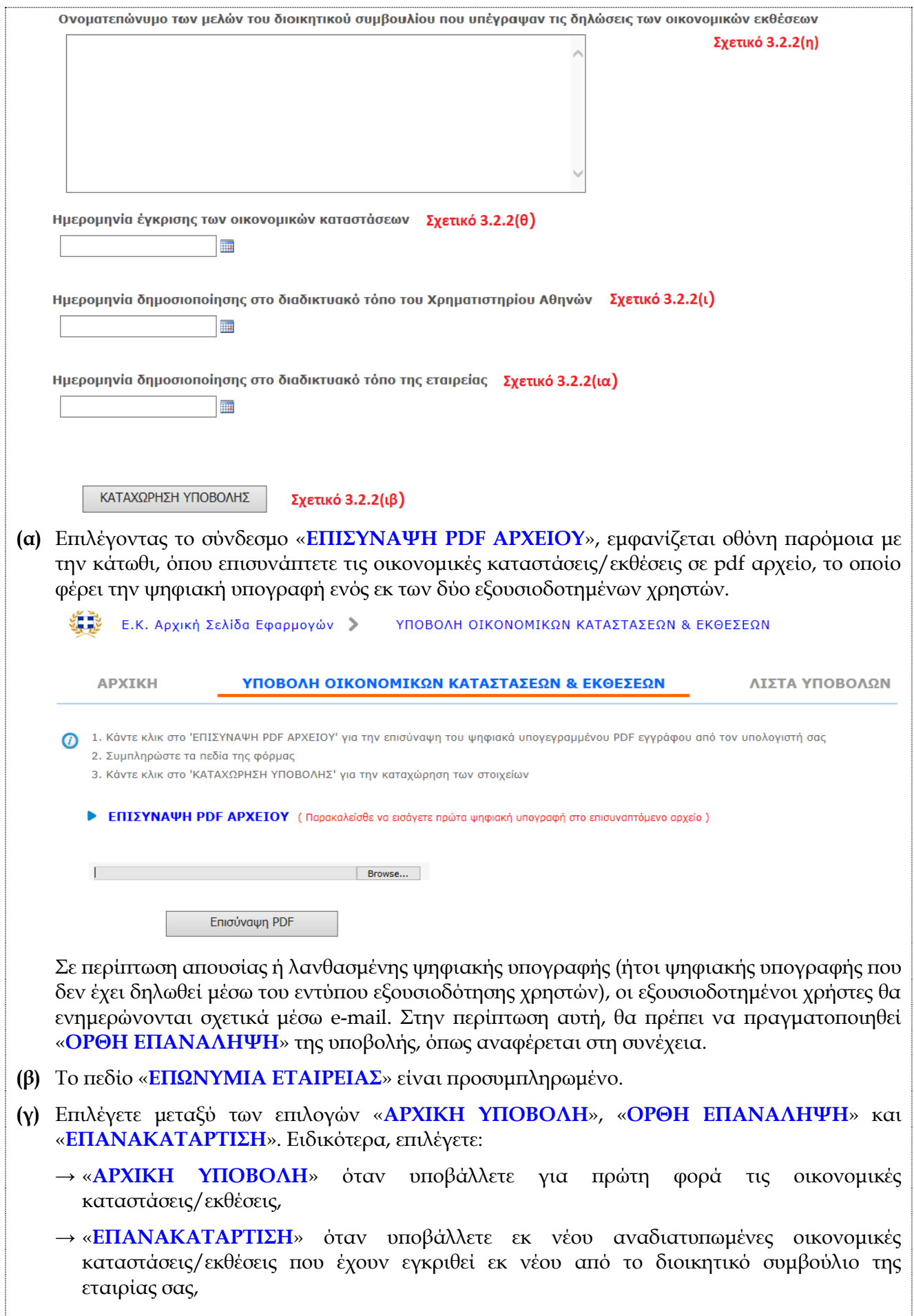

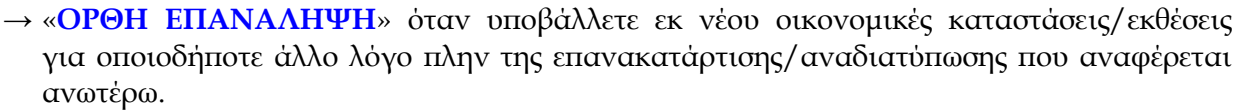

Στην περίπτωση που επιλέξετε «**ΟΡΘΗ ΕΠΑΝΑΛΗΨΗ**» ή «**ΕΠΑΝΑΚΑΤΑΡΤΙΣΗ**», όταν επιλέξετε «**ΚΑΤΑΧΩΡΗΣΗ ΥΠΟΒΟΛΗΣ**», η εφαρμογή ζητά να συμπληρωθεί σχετική αιτιολογία. Στο σχετικό πεδίο αναγράφονται αναλυτικά οι μεταβολές στο επισυναπτόμενο αρχείο σε σχέση με το αρχείο της αρχικής υποβολής.

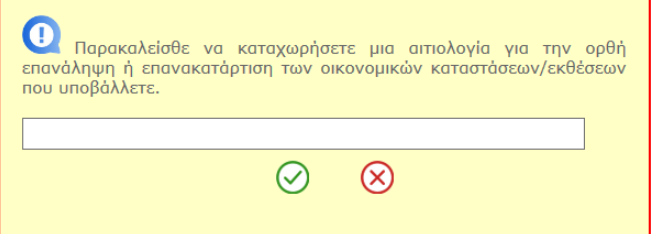

- **(δ)(ε)** Συμπληρώνετε τη «**ΧΡΗΣΗ**» και το «**ΤΡΙΜΗΝΟ**» ανάλογα με τη χρήση και την περίοδο αναφοράς των οικονομικών καταστάσεων/εκθέσεων που υποβάλλονται. Σημειώνεται ότι οι επιλογές 1 και 3 στο πεδίο «**ΤΡΙΜΗΝΟ**» ενεργοποιούνται μόνο για τα πιστωτικά ιδρύματα.
- **(στ)** Συμπληρώνετε το ονοματεπώνυμο και την ιδιότητα των υπευθύνων κατάρτισης των υποβαλλόμενων οικονομικών καταστάσεων.
- **(ζ)** Συμπληρώνετε το ονοματεπώνυμο των μελών του διοικητικού συμβουλίου που ενέκριναν τις υποβαλλόμενες οικονομικές καταστάσεις.
- **(η)** Συμπληρώνετε το ονοματεπώνυμο των μελών του διοικητικού συμβουλίου που υπέγραψαν τις δηλώσεις της υποβαλλόμενης οικονομικής έκθεσης.
- **(θ)** Συμπληρώνετε την ημερομηνία έγκρισης από το διοικητικό συμβούλιο των υποβαλλόμενων οικονομικών καταστάσεων.
- **(ι)** Συμπληρώνετε την ημερομηνία δημοσιοποίησης των οικονομικών καταστάσεων/εκθέσεων στο διαδικτυακό τόπο της εταιρίας ΕΛΛΗΝΙΚΑ ΧΡΗΜΑΤΙΣΤΗΡΙΑ Α.Ε.
- **(ια)** Συμπληρώνετε την ημερομηνία δημοσιοποίησης των οικονομικών καταστάσεων/εκθέσεων στο διαδικτυακό τόπο της εταιρίας σας.
- **(ιβ)** Για την ολοκλήρωση της υποβολής επιλέγετε το πεδίο «**ΚΑΤΑΧΩΡΗΣΗ ΥΠΟΒΟΛΗΣ**». Εάν δεν έχουν συμπληρωθεί όλα τα απαιτούμενα στοιχεία, τότε εμφανίζεται σχετικό μήνυμα. Εάν η υποβολή είναι επιτυχής, εμφανίζεται οθόνη παρόμοια με την κάτωθι με τα στοιχεία της υποβολής:

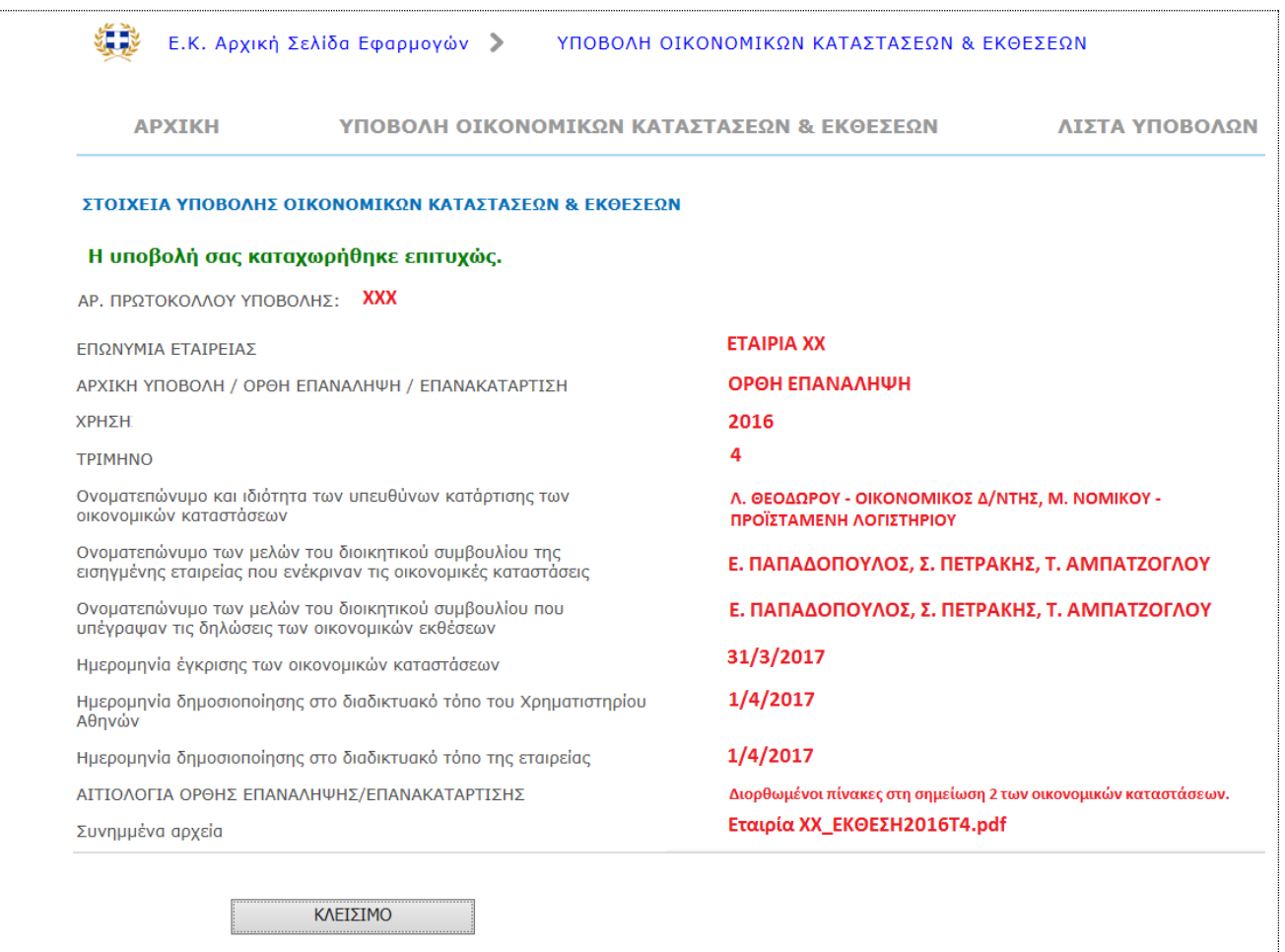

## **3.2.3 ΛΙΣΤΑ ΥΠΟΒΟΛΩΝ**

Επιλέγοντας το σύνδεσμο «**ΛΙΣΤΑ ΥΠΟΒΟΛΩΝ**» μπορείτε να δείτε τις πραγματοποιηθείσες υποβολές και αναλυτικά στοιχεία αυτών, επιλέγοντας το σχετικό σύνδεσμο που εμφανίζεται στη στήλη «**ΥΠΟΒΟΛΗ**».

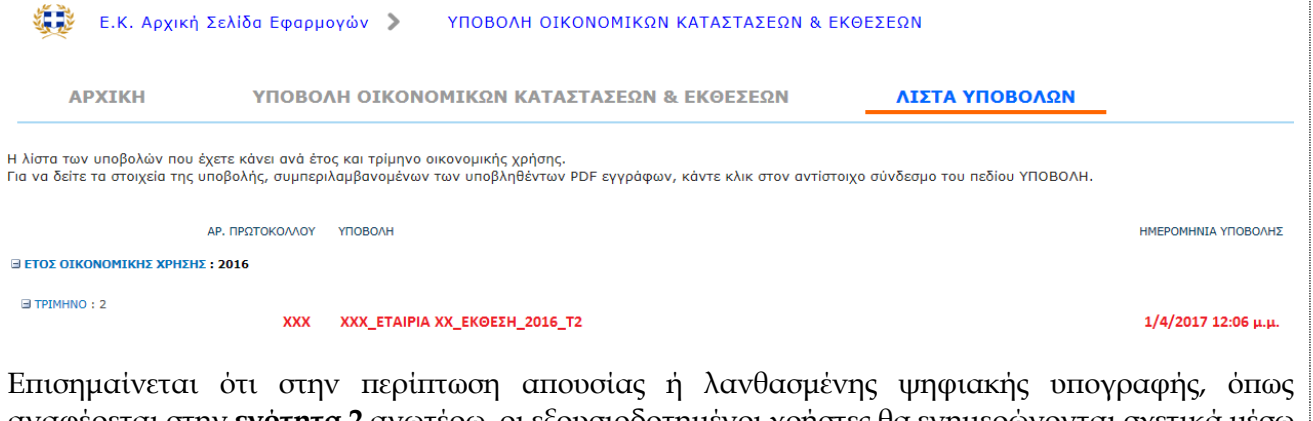

αναφέρεται στην **ενότητα 2** ανωτέρω, οι εξουσιοδοτημένοι χρήστες θα ενημερώνονται σχετικά μέσω e-mail και η σχετική υποβολή δεν θα εμφανίζεται στην ανωτέρω λίστα.

#### **3.3 E-mail επικοινωνίας**

Στην περίπτωση που αντιμετωπίζετε προβλήματα κατά την υποβολή των οικονομικών καταστάσεων/εκθέσεων, μπορείτε να στέλνετε σχετικά ερωτήματα στο e-mail επικοινωνίας [fs\\_support@cmc.gov.gr.](mailto:fs_support@cmc.gov.gr)

## **3.4 ΝΟΜΟΘΕΣΙΑ & ΣΧΕΤΙΚΗ ΠΛΗΡΟΦΟΡΗΣΗ**

Επιλέγοντας το σύνδεσμο «**ΝΟΜΟΘΕΣΙΑ & ΣΧΕΤΙΚΗ ΠΛΗΡΟΦΟΡΗΣΗ**» μεταφέρεστε στην ενότητα «**Θεματικές Ενότητες/Διαφάνεια–Εισηγμένες εταιρίες και Μέτοχοι (Transparency)/Περιοδική Πληροφόρηση**» του διαδικτυακού τόπου της Επιτροπής Κεφαλαιαγοράς, όπου παρατίθενται το θεσμικό πλαίσιο και σχετική πληροφόρηση που αφορά τις υποχρεώσεις περιοδικής πληροφόρησης.

#### **3.5 Οδηγίες για την υποβολή των οικονομικών καταστάσεων/εκθέσεων**

Επιλέγοντας το σύνδεσμο «**Οδηγίες για την υποβολή των οικονομικών καταστάσεων/εκθέσεων**» ανοίγει το έγγραφο στο οποίο περιλαμβάνονται οι παρούσες οδηγίες.

#### **3.6 Αποσύνδεση από την εφαρμογή**

Για την έξοδό σας από την εφαρμογή, επιλέγετε το σύνδεσμο «**Αποσύνδεση από την εφαρμογή**» και εμφανίζεται το κάτωθι παράθυρο, στο οποίο επιλέγετε «**Yes**».

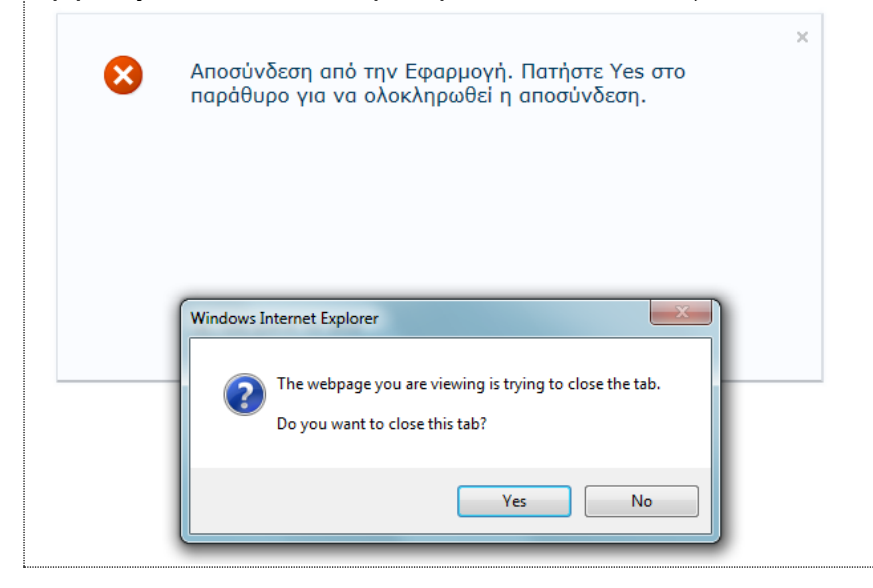